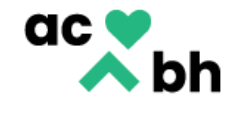

# **Substance Use Disorder Timely Access Data Tracking**

Torfeh Rejali, LMFT Brion Phipps, LMFT Quality Assurance Administrator Quality Assurance Supervisor

Matt Madrid, Information Systems

December 2, 2022

Alameda County Behavioral Health **Care Services** 

2000 Embarcadero Cove, Suite 400, Oakland, CA 94606 http://www.acbhcs.org/

#### **Timely Access Data Tracking Requirements**

• On an annual basis, DHCS issues new requirements and guidance related to Network Certification, inclusive of timely access data.

• [BHIN 22-033](https://www.dhcs.ca.gov/Documents/BHIN-22-033-2022-Network-Adequacy-Certification-Requirements-for-MHPs-and-DMC-ODS.pdf) indicates the expanded timely access data reporting requirements for Drug Medi-Cal-Organized Delivery System (DMC-ODS) Plans.

• These requirments are in-line with those of the Mental Health Plan (MHP) for Specialty Mental Health Services (SMHS).

#### • **Timely access data collection applies to initial requests for SUD services across the continuum of care.**

• The purpose is to determine if the DMC-ODS provides timely appointment offers and utimately timely access to assessment and treatment services.

• New templates have been created in Clinician's Gateway to track this information and will go live on 12/1.

• **Providers should begin using these templates effective immediately and no later than by 12/5/22**.

# **Timely Access Data Tracking Requirements**

The following are the required timely access data elements:

- Date of First Contact to Request Services
- Assessment Appointment First Offer Date
- Assessment Appointment Second Offer Date
- Assessment Appointment Third Offer Date
- Assessment Appointment Accepted Date
- Assessment Start Date
- Assessment End Date
- Treatment Appointment First Offer Date
- Treatment Appointment Second Offer Date
- Treatment Appointment Third Offer Date
- Treatment Appointment Accepted Date
- Treatment Start Date
- Closure Reason and Closure Date

"Assessment" refers to the initial screening appointment and not the *completed* ASAM assessment.

# **New and Updated Templates in Clinician's Gateway**

#### • **Screening ALOC (Portals)(2022-11) Template:**

- This is the existing template that is used by the Portal providers for initial screening and referral.
- The template was updated to capture required timely access data elements.

#### • **Portal Screener Follow-up Template:**

- This is a new template that was created for use by SUD providers to track the required timely access data elements for clients who are referred to their program through the Portal. **NOTE**: **This template does NOT need to be completed for referrals from Cherry Hill**. In those cases, the client has already received withdrawal management at Cherry Hill and the referral is not for initiating treatment, rather for transition of services.
- The initial referral information is imported into the template from the Portal Screener template.
- The template can be completed by administrative staff as it does not include clinical content.

#### • **Portal Screener Walk-Ins/Calls Template:**

- This is a new template that was created for use by SUD providers to track the required timely access data elements for walk-ins (clients not referred by the Portal).
- The template includes a section titled Urgency Questions. Although the assessment of clinical urgency should be done by a clinical staff member (SUD Counselors and LPHAs), the template itself can be completed by administrative staff.

## **Completing the Forms**

• The templates are designed so that they can be completed part way multiple times as new information becomes available.

• A user can save the form as draft and then reopen when needed and continue their documentation. Only the author can edit their own note.

• In cases where a different user needs to add timely access information, the user will have the option to pre-populate the new template from an earlier partial document that was finalized or to forward the document to another author.

• Each agency can decide on a process that works best for them. However, it is recommended that the form be completed in real time as information becomes available.

• Residential programs are urged to complete the form in real time. This is because Center Point is required to follow up on all clients who are referred to SUD programs to ensure they are actually connected. By entering the data into the form, Center Point can see the information in real time and will no longer need to contact the agency for this information.

These forms can be created without opening a case in InSYST

# **Portal Screener Follow-up Template**

To find the appropriate template, choose, "Document" in the "Type of Service" field

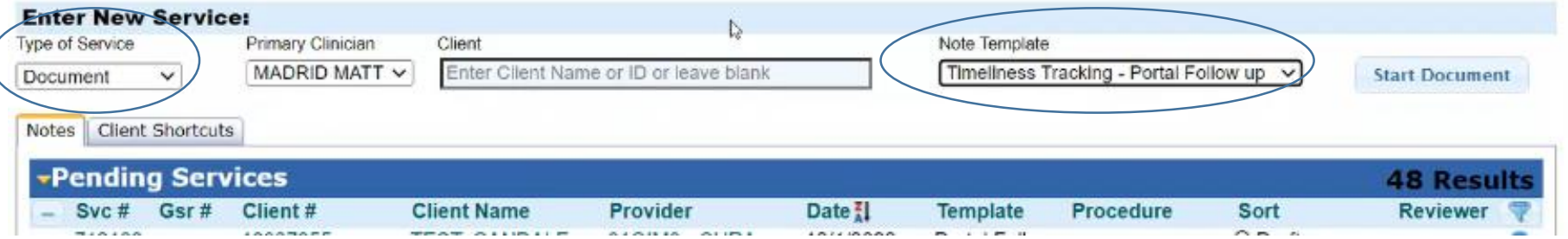

# **Portal Screener Follow-up Template**

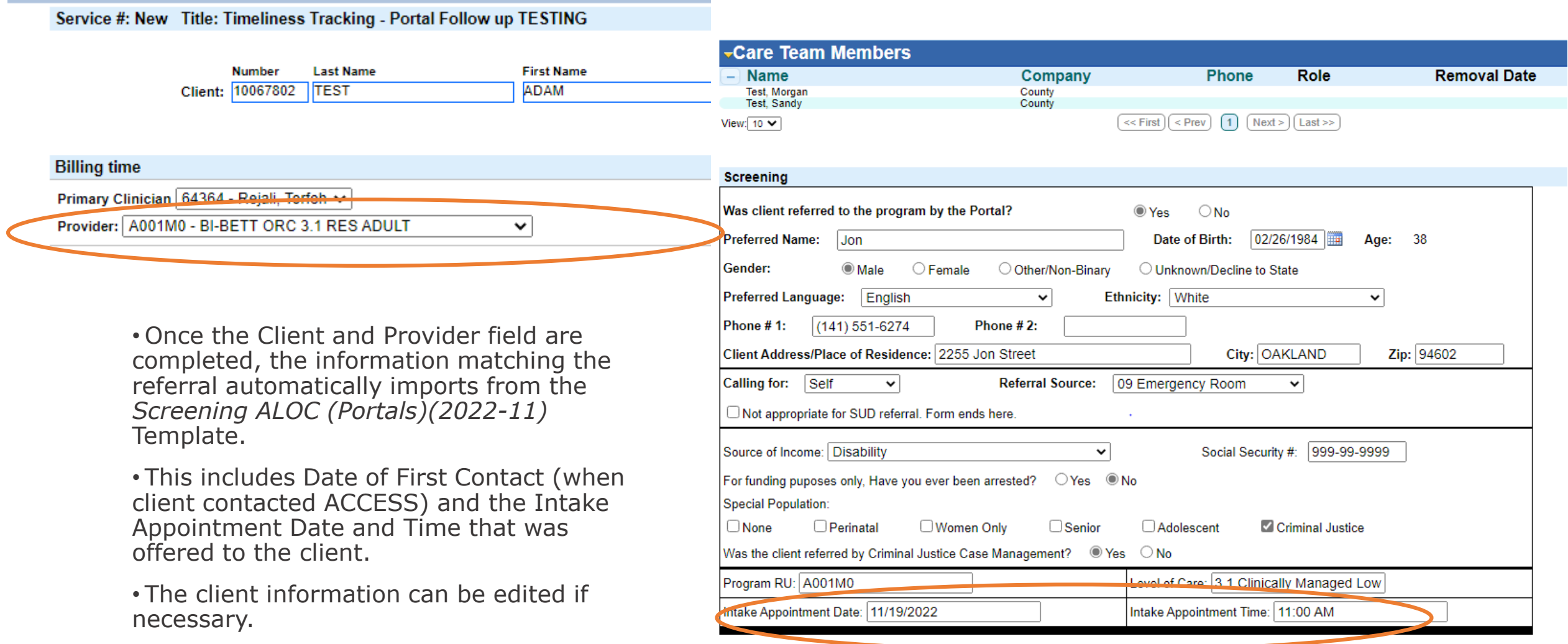

# **Step 1**

**Complete the Intake/Assessment Appointment Outcome**

# **Intake/Assessment Appointment Outcome**

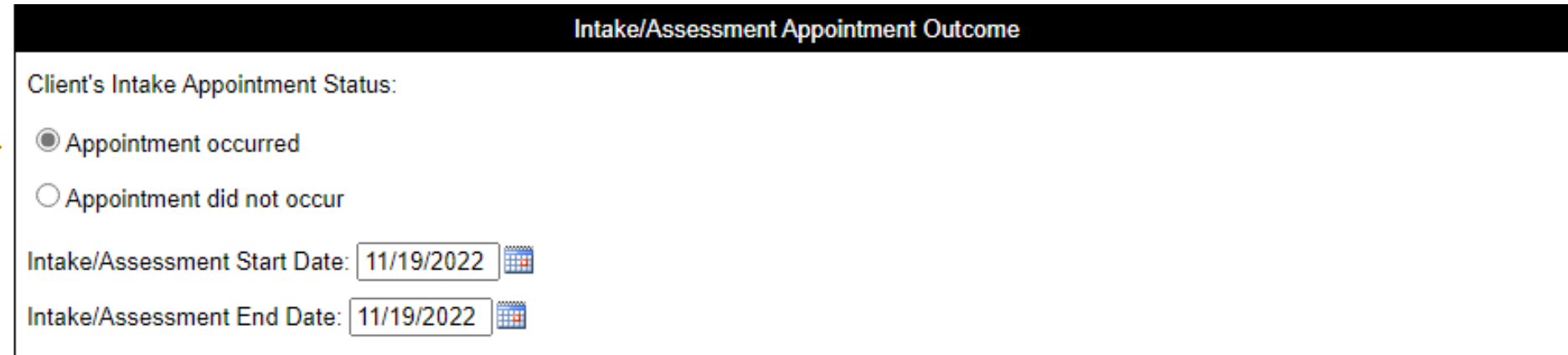

- If the Intake appointment occurred, check "Appointment Occurred"
- Enter the date the Intake/Assessment appointment started and ended:
	- "Intake/Assessment Start Date": Date full ASAM assessment is started or brief screening is completed and it is determined that the client meets access criteria
	- "Intake/Assessment End Date": Date assessment is completed
- For some programs (e.g. Opioid Treatment Programs), Intake/Assessment Start and End Date may be the same dates

#### **Move on to the "Treatment Appointment Information" section**

# **Intake/Assessment Appointment Outcome**

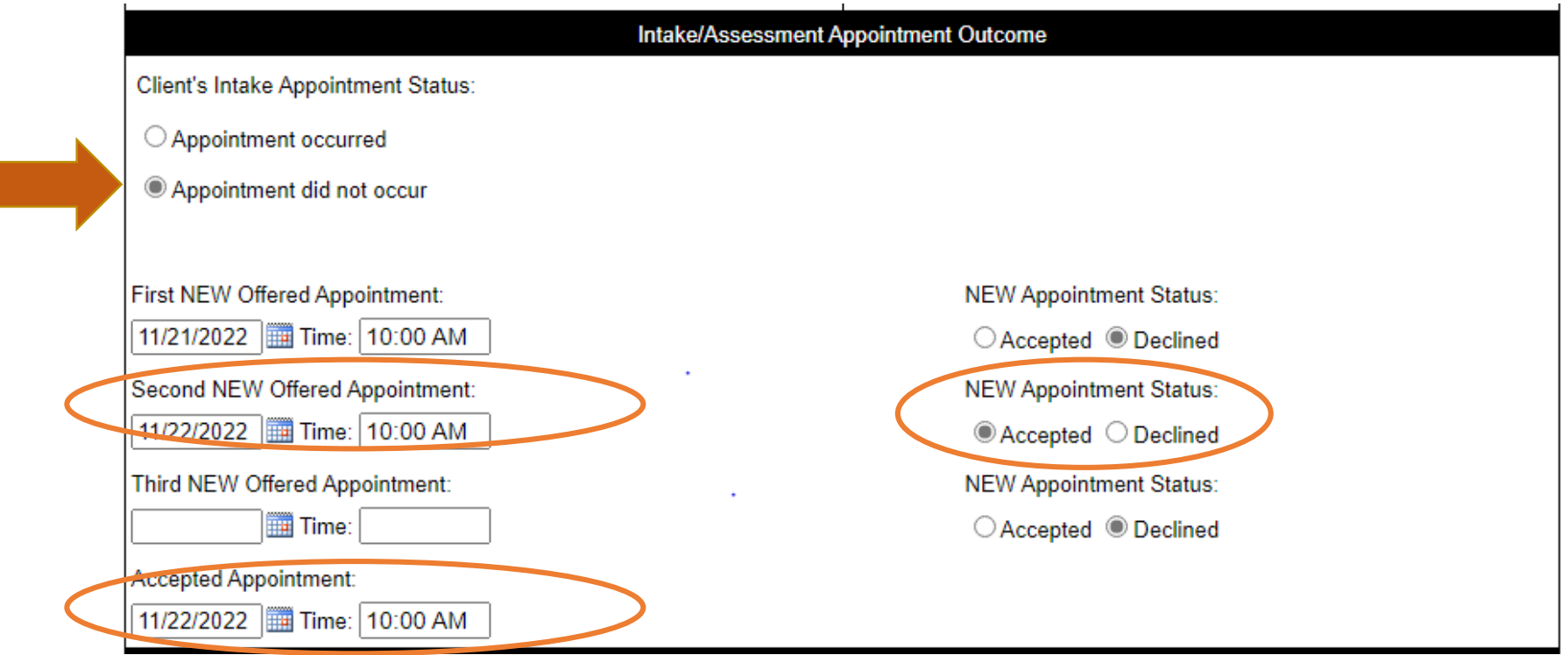

• If the Intake appointment did not occur and you offer new Intake appointments, document the first three appointments you offer the client. If the first one is accepted, nothing else is needed.

• The "Accepted Appointment" fields are auto populated based on your selections.

• If more than 3 appointments are offered, document the 3 appointments that were declined and manually enter the "Accepted Appointment" date.

#### **SAVE the form as DRAFT and return to it after the Intake/Assessment appointment date.**

# **Intake/Assessment Appointment Outcome – No Engagement**

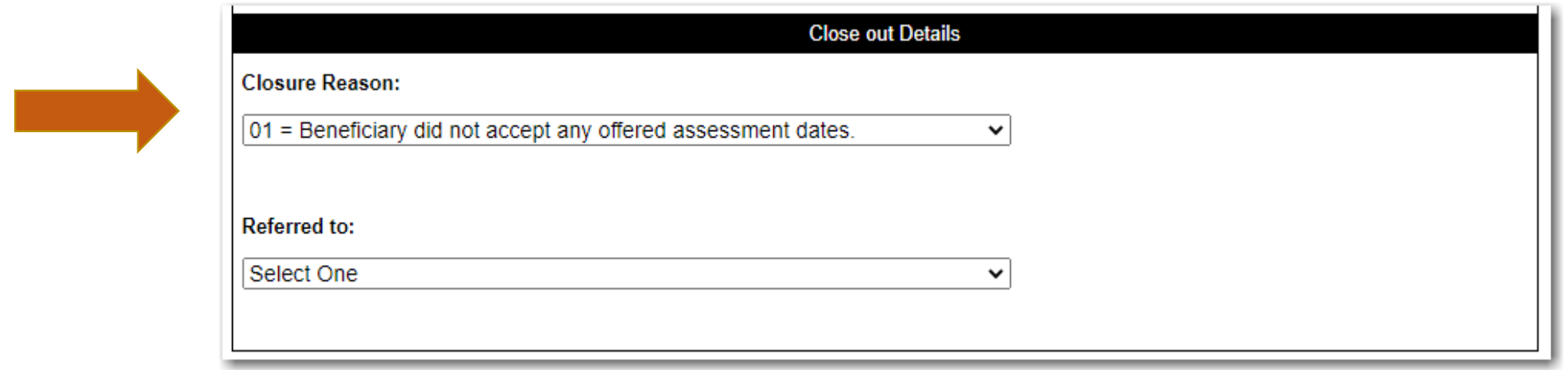

• If the Intake appointment did not occur and therefore no treatment appointments occurred, the timeliness tracking will be terminated. Indicate that no assessment appointments and no treatment appointments occurred.

#### • **The Closure Date and Closure Reason are required. Find these fields at the end of the document**

# **Step 2**

**Complete the Treatment Appointment Information**

# **Treatment Appointment Information**

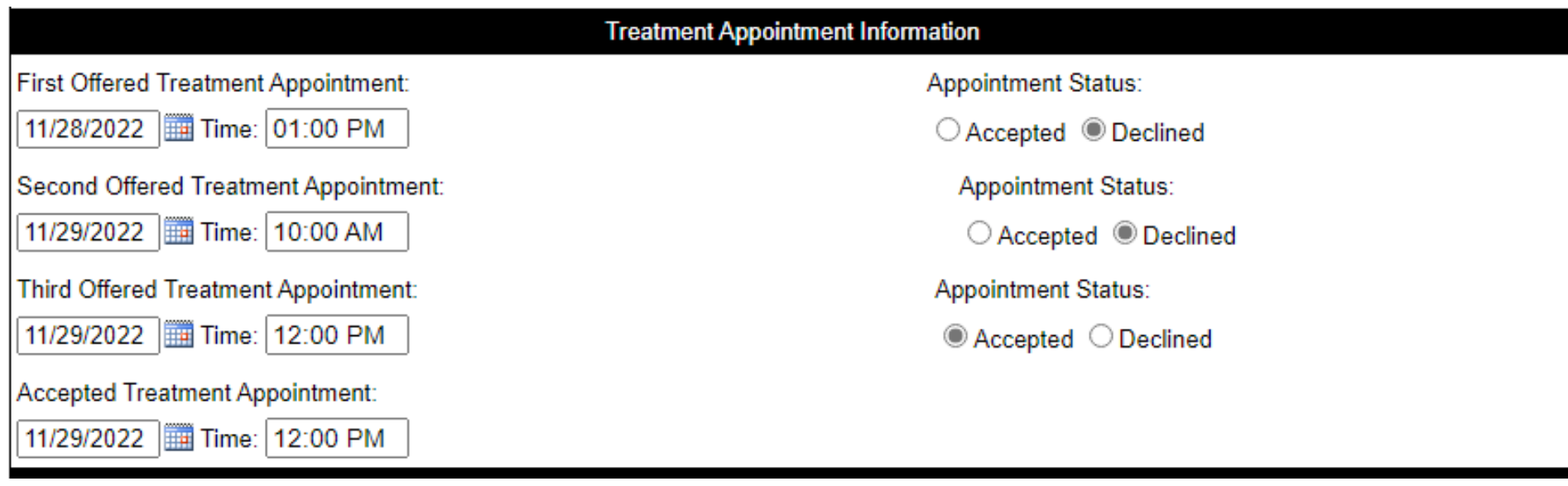

• Once Intake/Assessment appointment is completed and you establish that the client meets criteria for your program, document the first three treatment appointments you offer the client.

- If the first one is accepted, nothing else is needed.
- The "Accepted Treatment Appointment" fields are auto populated based on your selections.
- If more than 3 appointments are offered, document the 3 appointments that were declined and manually enter the "Accepted Treatment Appointment" date.

**SAVE the form as DRAFT and return to it after the Treatment appointment date.**

# **Step 3**

**Complete the Treatment Outcome**

## **Treatment Outcome-Client Started Treatment**

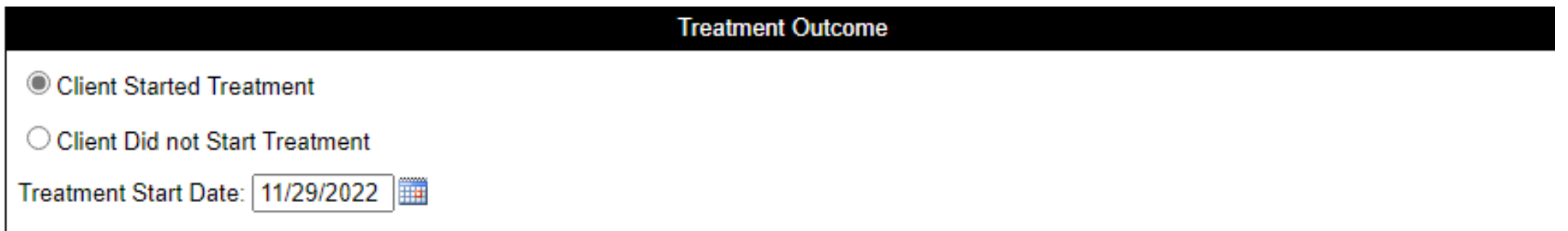

- Once the client starts treatment, note the treatment outcome and start date and SAVE your note.
- Treatment Start Date is the date the client begins attending the treatment program.

**SAVE the form. You have completed Timely Access Tracking. For AB109 and Collaborative Court referrals, complete the Close the Loop Form.** 

## **Treatment Outcome-Client Did not Start Treatment**

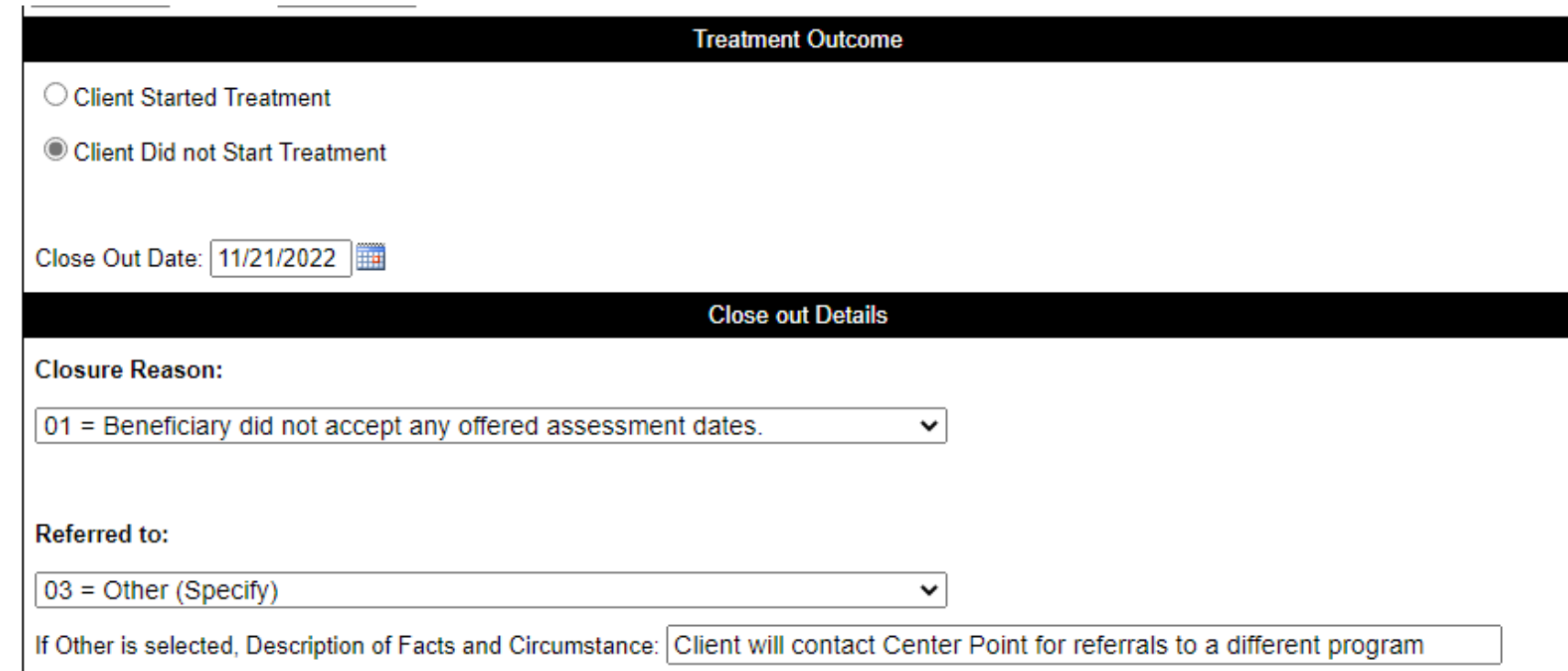

• If the process terminates without the client accepting an appointment or starting treatment, choose "Client Did not Start Treatment" in the *Treatment Outcome* Section

• Complete the Close Out Details

# **Client Did not Start Treatment "Closure Reasons"**

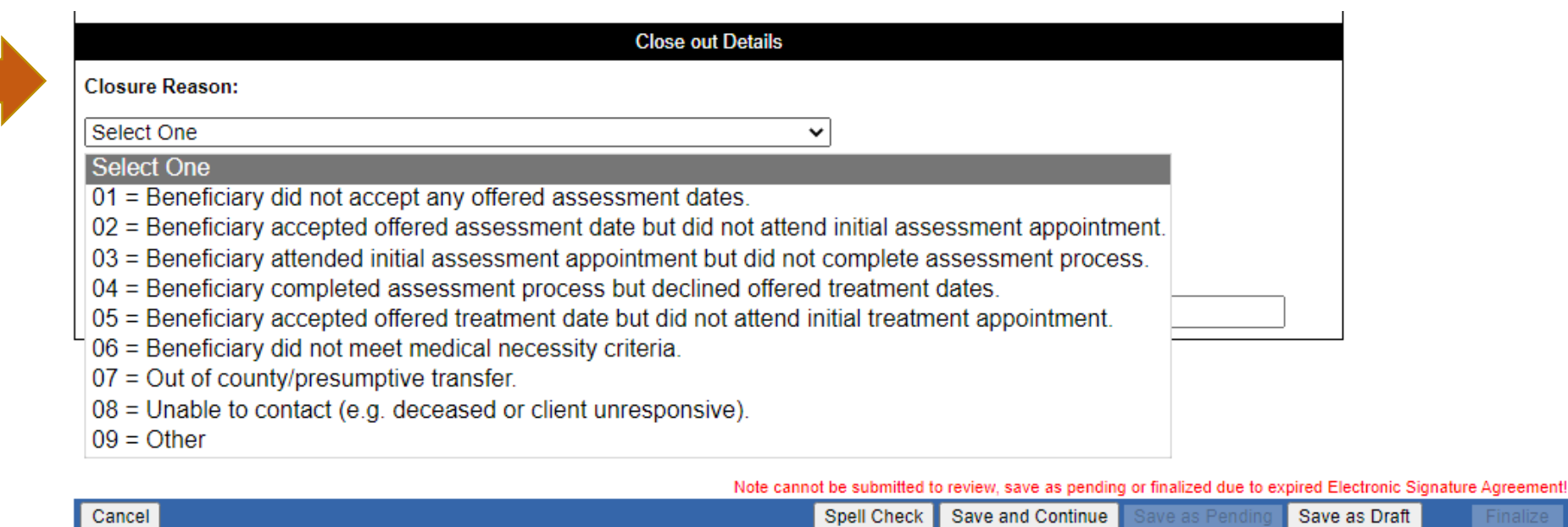

• Choose the appropriate "Closure Reason"

Finalize

# **Client Did not Start Treatment "Referred to"**

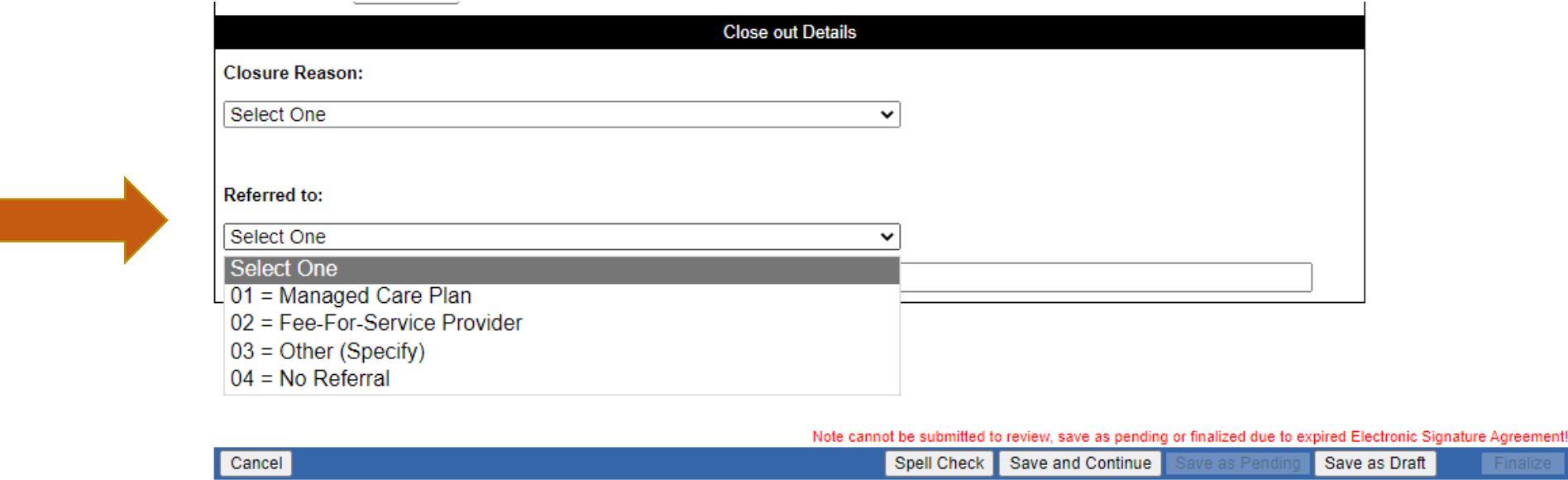

• Complete the "Referred to" field

**Save the form. You have completed Timely Access Tracking.**

**For AB109 and Collaborative Court referrals, complete the Close the Loop Form.** 

#### **Timeliness Tracking Walk-ins or Calls**   $\blacktriangledown$ **Template**

## **Timeliness Tracking Walk-ins or Calls**

• The *Timeliness Tracking Walk-ins or Calls* was created for use by SUD providers to track the required timely access data elements for walk-ins (clients not referred by the Portal).

• For this reason, there is nothing to import from the *Screening ALOC (Portals)(2022-11)* template.

• There are two additional sections in this form that need to be completed by the provider:

- Screening
- Urgency Questions

• All the other fields and sections work the same way as with the *Portal Screener Follow Up Template.*

• Although the clinical assessment of urgency should be done by a clinician, the template itself can be completed by an administrative staff person.

# **Timeliness Tracking Walk-ins or Calls**

This is the date the client contacts your program for services

Date of Birth is important for client matching when reporting data

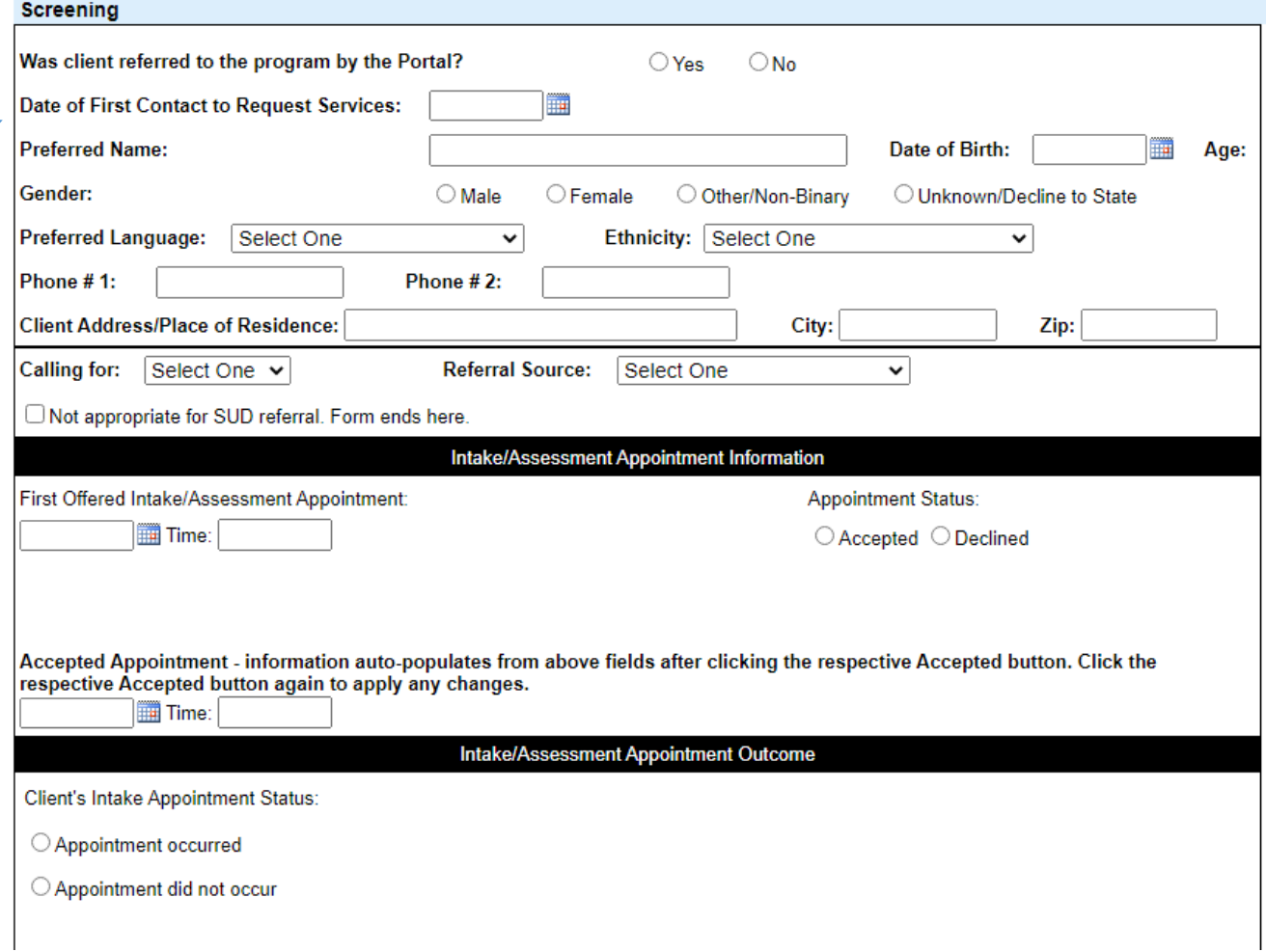

# **Timeliness Tracking Walk-ins or Calls**

The urgency level should be assessed by a clinical staff member.

The data may be entered by Administrative Staff, or the document can be forwarded to another staff for input

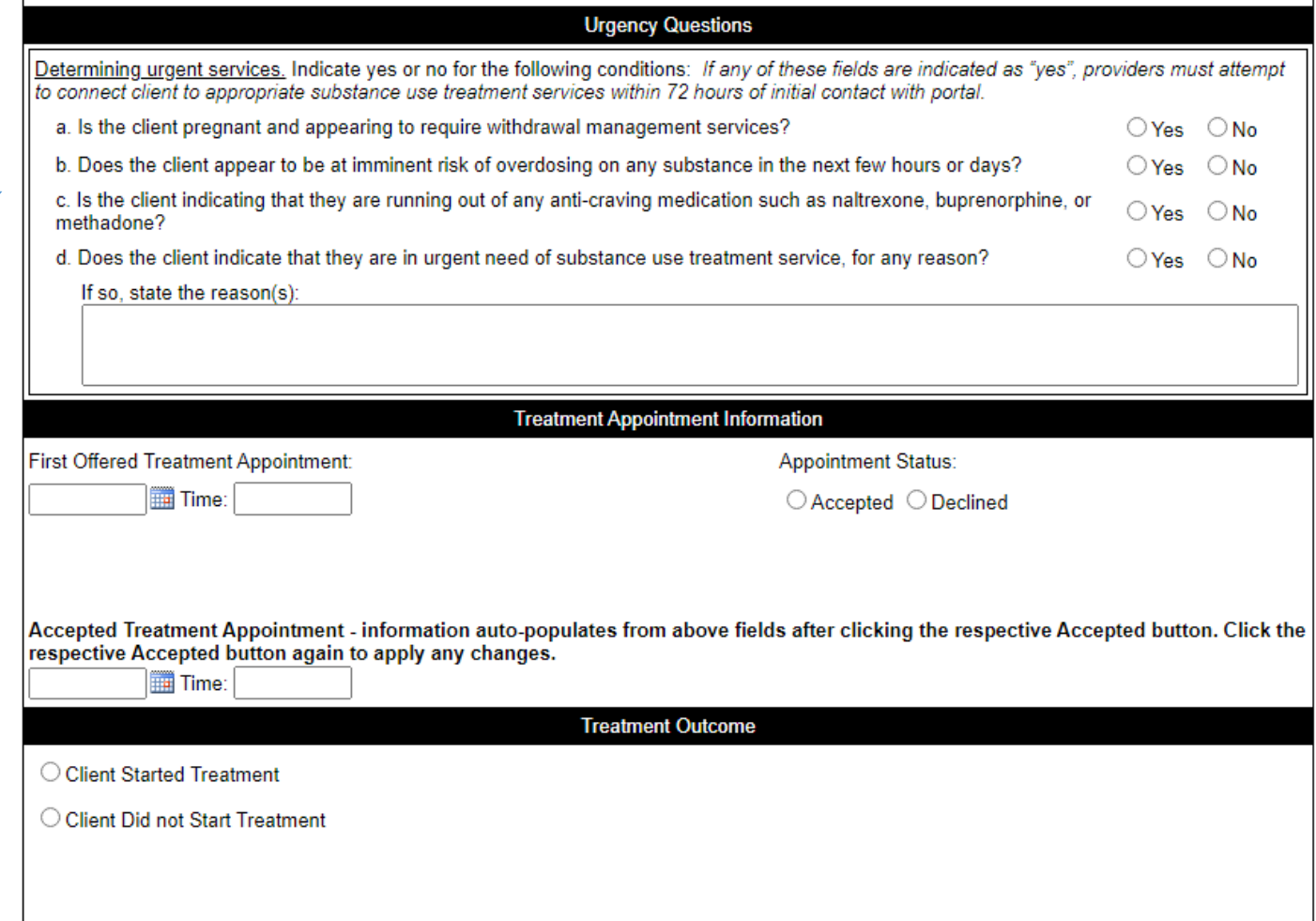

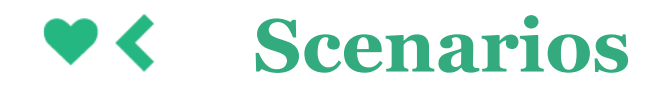

## **Starting a note when a client is not yet registered in the system**

In cases where a client is not yet registered, and therefore does not have a client ID  $#$ , leave the client field blank when you start the document. Type the client's name into the edit screen.

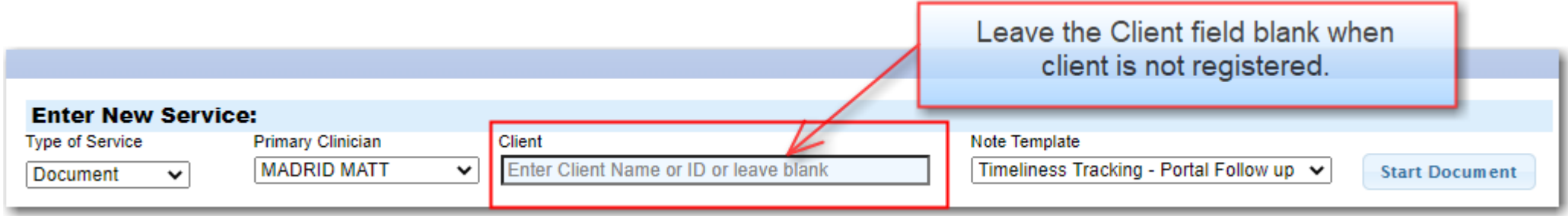

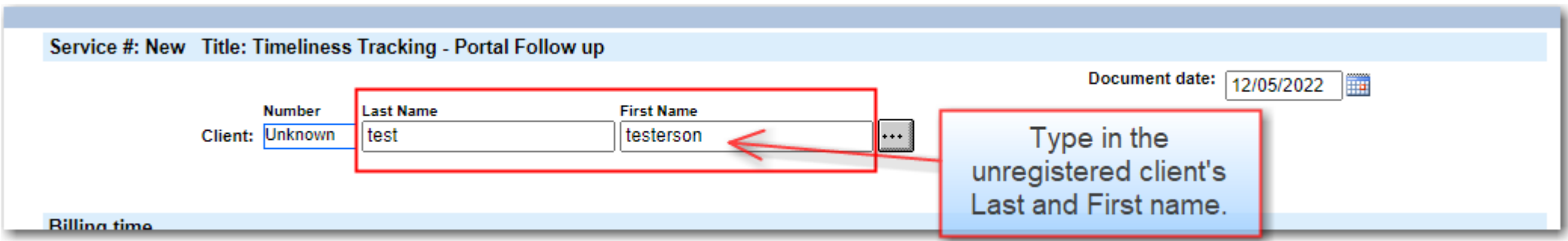

# **Adding the client ID IF the client is registered in the system**

If the client becomes registered, add the client ID  $#$  to the document. This associates the timeliness data to the official client ID.

- Pull up the note and choose "Edit"
- From the Edit screen, click on the "…" ellipsis button.
- Search for the client
- Click on the client in the results list
- The client ID will be added to the note.

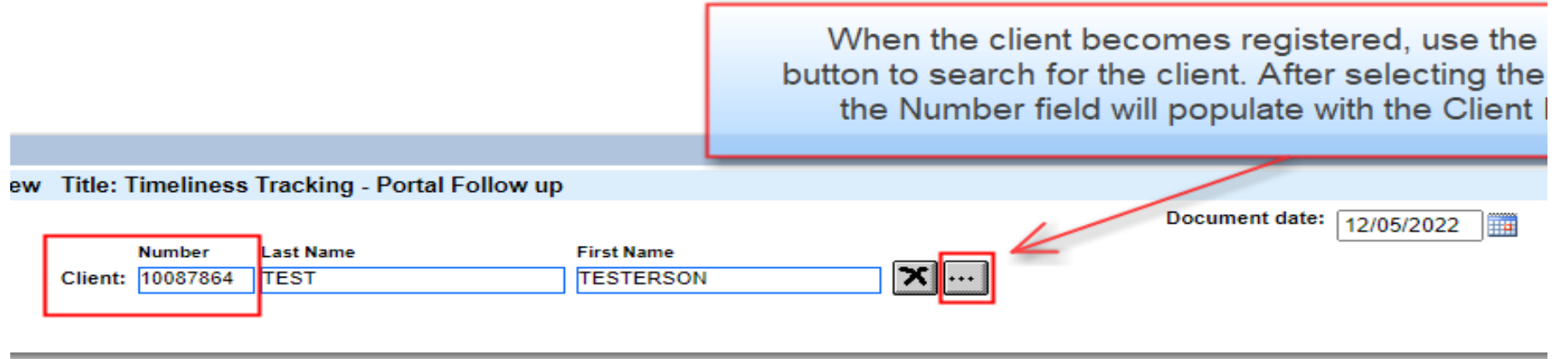

## **Saving a note when a client is never registered in the system**

In cases where a client does not follow through with treatment and therefore a case is never opened in InSYST, the provider should Archive the template to remove if from the Pending Services list, but retain the information in CG.

In this example, user Matt Madrid has a draft of a Walk-Ins document for client Ben Kenobi (fictitious name) in his Pending Services list.

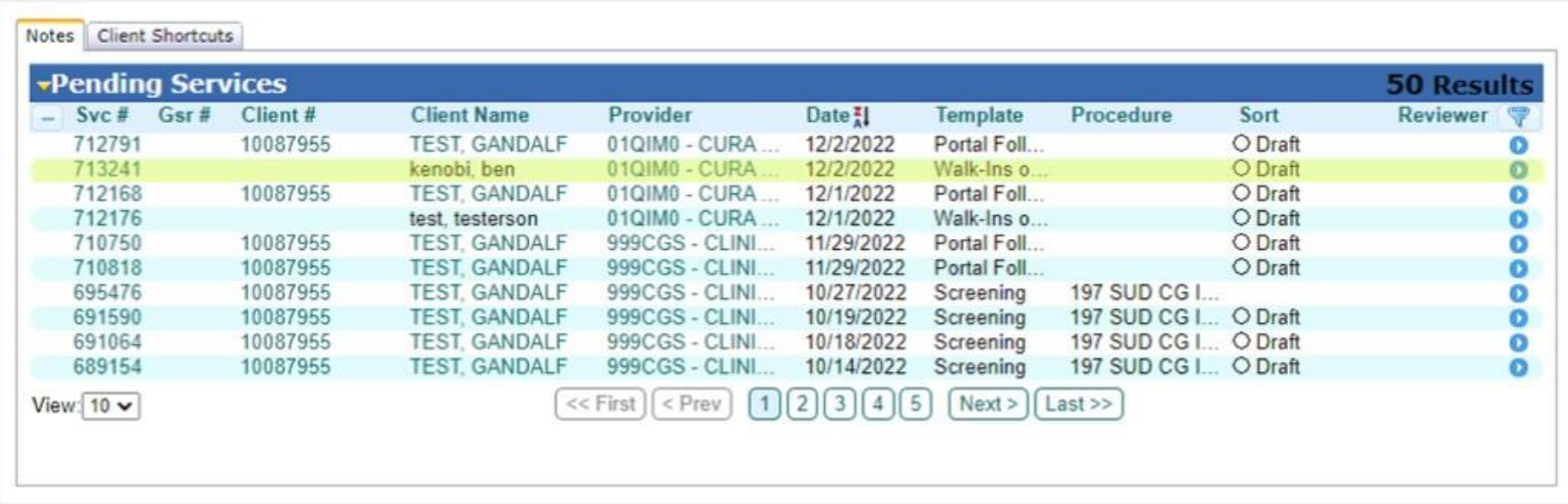

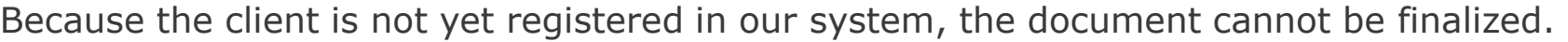

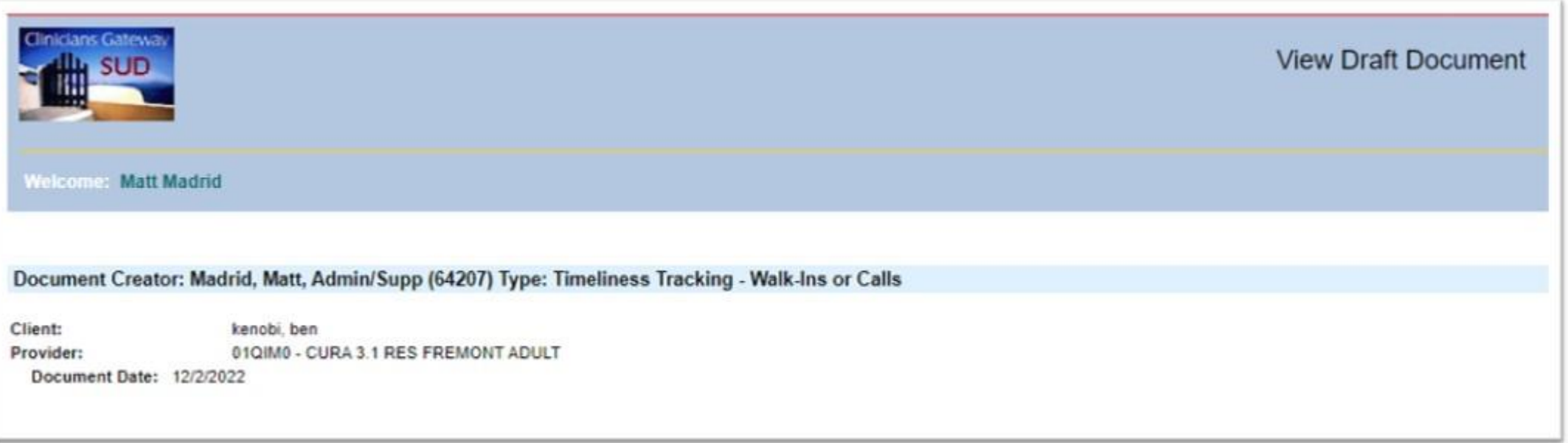

Instead, the user can navigate to the note and click Archive at the bottom of the View Draft Document screen.

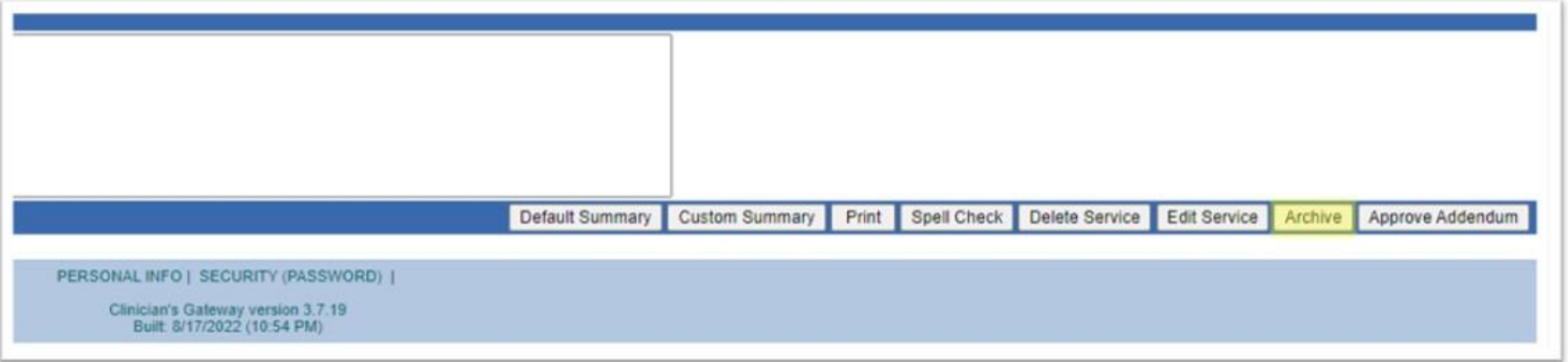

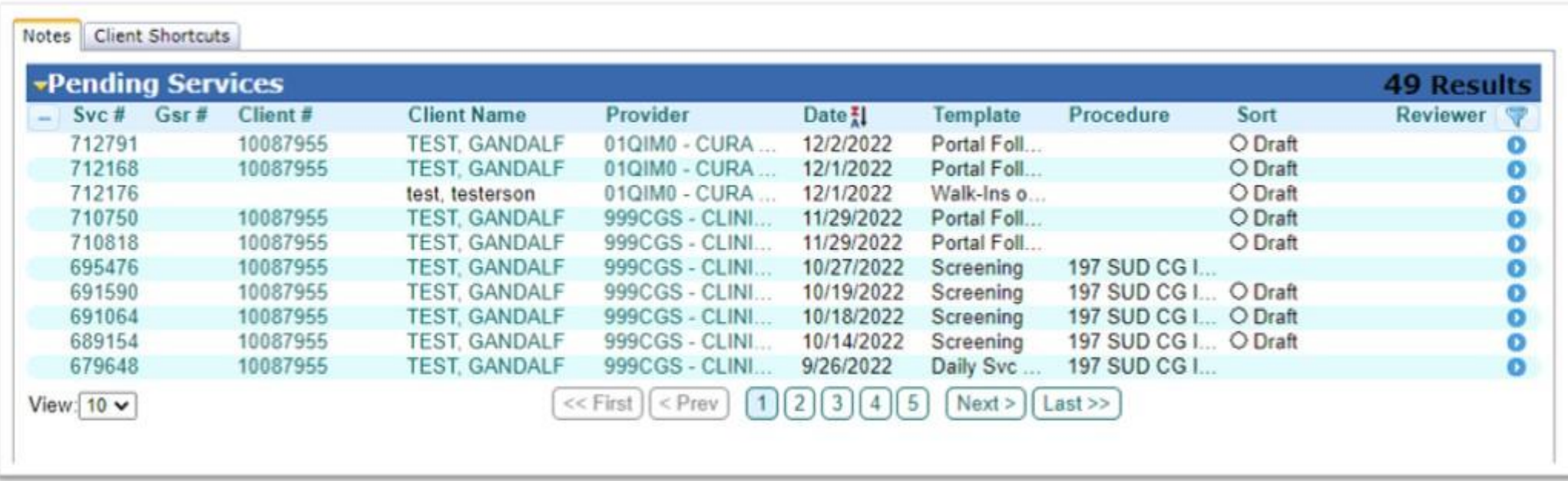

This removes the document from Matt's Pending Services list but retains it in the system.

The note can still be retrieved by a services search or by going to the user's View Staff page.

#### **One user starts the tracking and another adds to it**

• Only the author can update their note but other users can continue the note by importing from the original template. Here is how it is done.

• One user can finalize a Timeliness Tracker document, and then another user can start a new document in the same RU. The completed fields from the original document transfer over. In this example, a Services Search shows that user Matt Madrid has finalized a Portal Follow-up with the Intake/Assessment Start and End dates filled in. Then later, user Mary Test started a new Portal Follow-up. It was pre-populated with the dates that user Matt had entered.

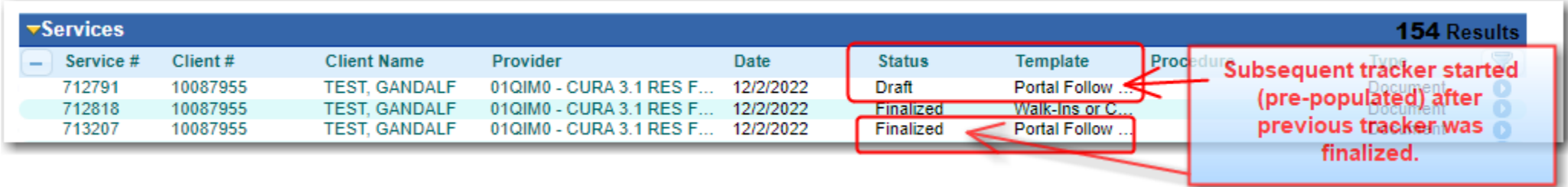

# **Frequently Asked Questions**

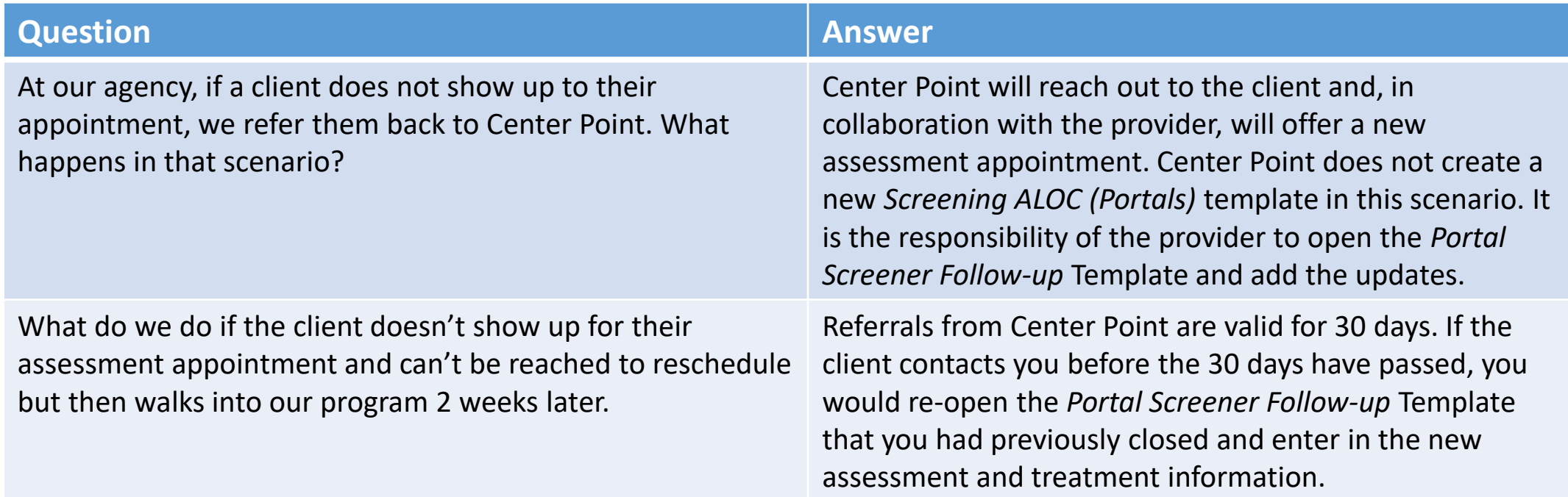

# thank you.

Contact QATA @acgov.org for more information

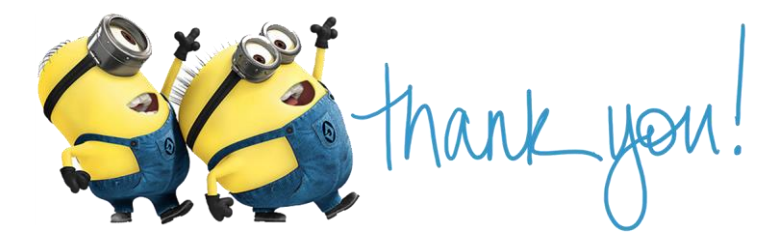

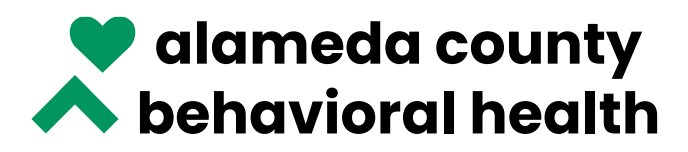

SERVICES FOR MENTAL HEALTH & SUBSTANCE USE DISORDERS